# Brukerveiledning for feilsøking og vedlikehold

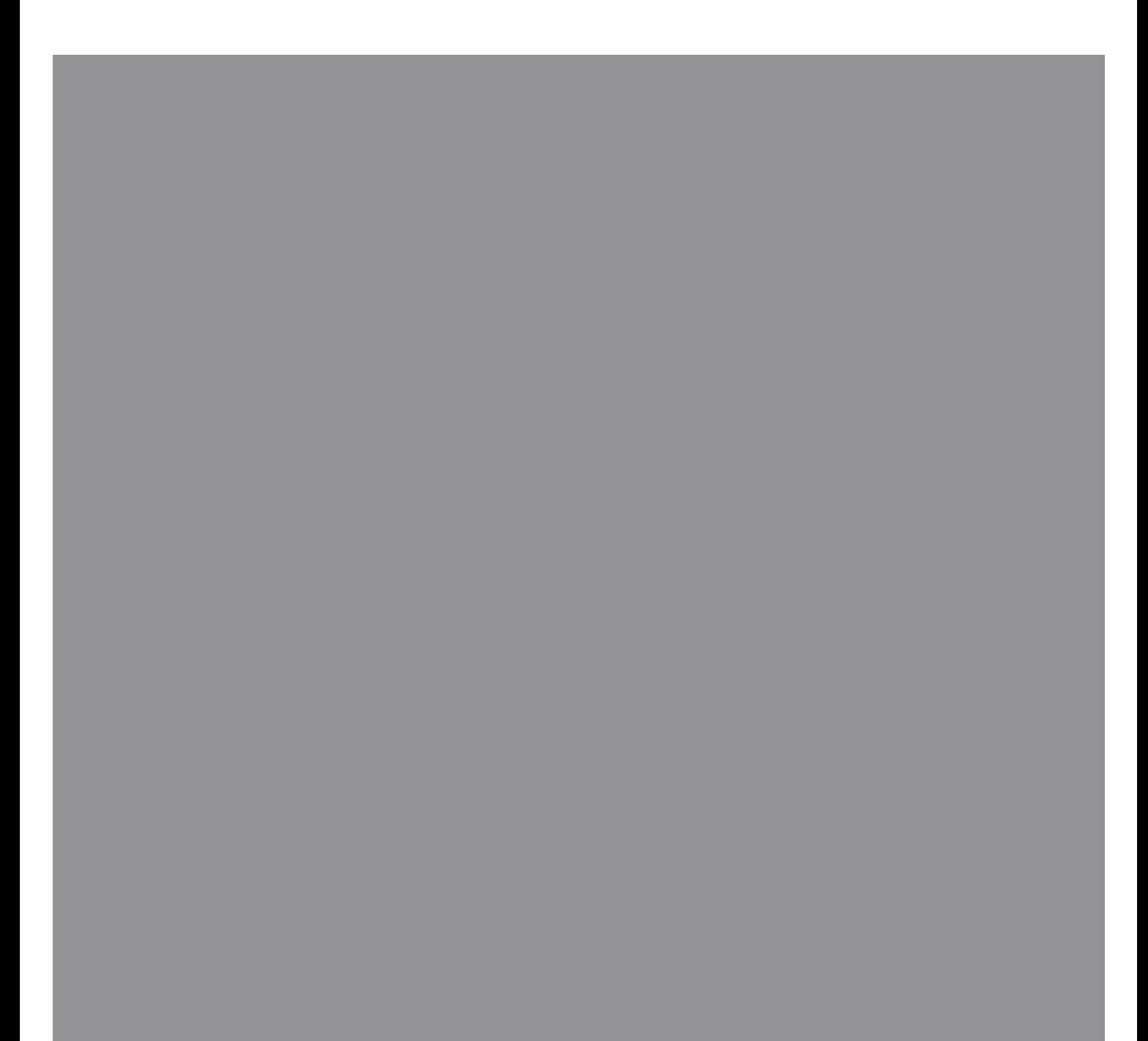

De eneste garantiene for Hewlett-Packard-produkter og -tjenester er angitt i de uttrykte garantierklæringene som følger med slike produkter og tjenester. Ingenting i dette dokumentet kan tolkes som en tilleggsgaranti. HP er ikke erstatningsansvarlig for tekniske eller andre typer feil eller utelatelser i dette dokumentet.

HP er ikke ansvarlig for bruken av eller påliteligheten til HP-programvare på utstyr som ikke er levert av HP.

Dette dokumentet inneholder informasjon som er beskyttet av opphavsrett. Ingen deler av dette dokumentet kan kopieres, gjengis eller oversettes til et annet språk uten skriftlig tillatelse fra HP.

Hewlett-Packard Company P.O. Box 4010 Cupertino, CA 95015-4010 USA

Copyright © 2005–2007 Hewlett-Packard Development Company, L.P.

Kan lisensieres i USA med ett av eller begge USA-patentnumrene 4 930 158 og 4 930 160 til 28. august 2008.

Microsoft og Windows er registrerte varemerker for Microsoft Corporation i USA.

Windows-logoen er et varemerke eller registrert varemerke for Microsoft Corporation i USA og/ eller andre land/regioner.

HP støtter lovlig bruk av teknologi, og godkjenner ikke eller oppmuntrer ikke til bruk av våre produkter til andre formål enn de som er tillatt i henhold til lovgivning for opphavsrett.

Informasjonen i dette dokumentet kan endres uten varsel.

# **Innhold**

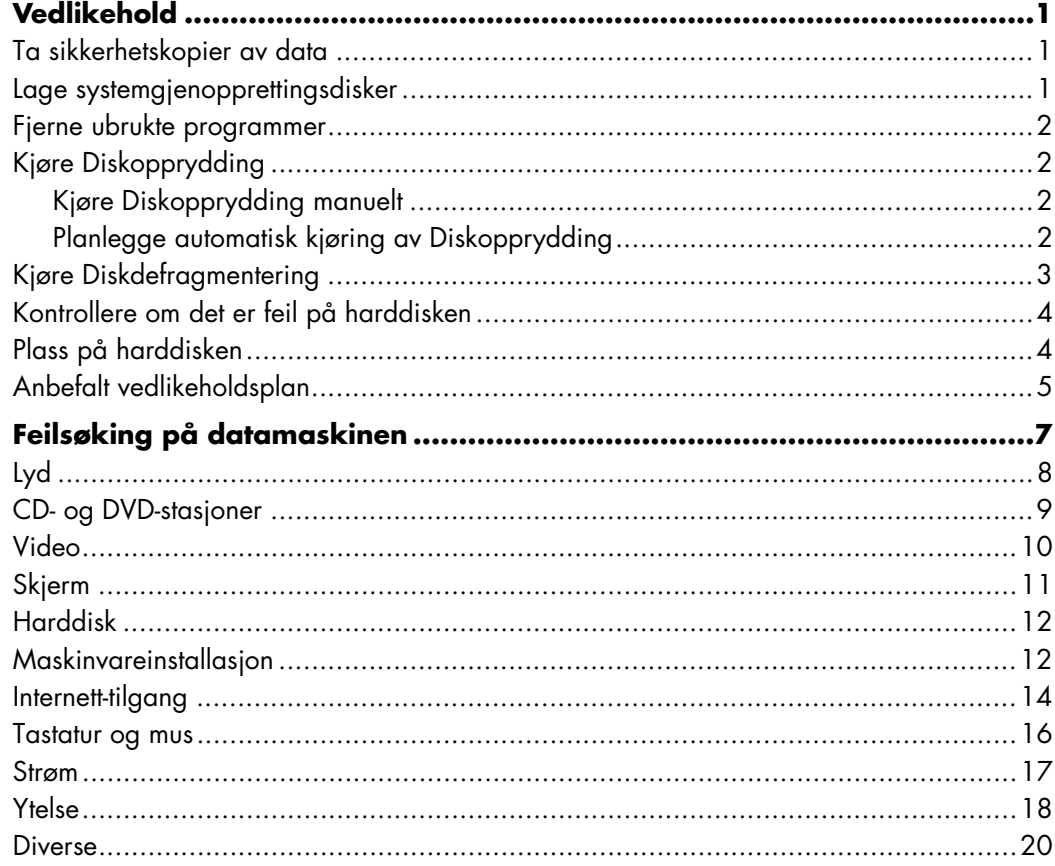

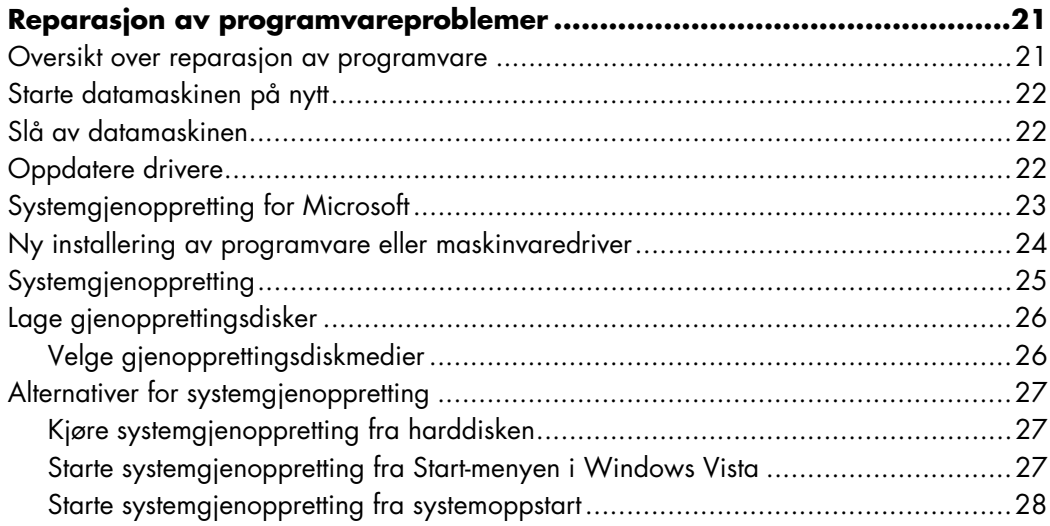

# **Vedlikehold**

<span id="page-4-0"></span>Denne delen omfatter informasjon om ting du kan gjøre for å sikre problemfri drift av datamaskinen og gjøre det enklere å gjenopprette viktige data på datamaskinen hvis det skulle oppstå problemer i fremtiden.

#### <span id="page-4-1"></span>**Ta sikkerhetskopier av data**

Du kan bruke programmer for CD- eller DVD-brenning på datamaskinen for å lage sikkerhetskopier av viktige data, inkludert private filer, e-postmeldinger og nettstedbokmerker.

Når du skriver data til en sikkerhetskopi, bør du bruke programvare med funksjonalitet for *skrivekontroll*. Skrivekontrollfunksjonen sammenligner dataene på harddisken med dataene som kopieres, for å sikre at det er en nøyaktig kopi. Avhengig av hvilket diskbrenningsprogram du har, må du kanskje aktivere denne funksjonen manuelt.

#### <span id="page-4-2"></span>**Lage systemgjenopprettingsdisker**

Dette er en engangsoperasjon som du bør utføre mens datamaskinen virker som den skal. Hvis du får problemer med datamaskinen senere, kan du gjenopprette den til den opprinnelige konfigurasjonen ved hjelp av systemgjenopprettingsdiskene.

Før du lager gjenopprettingsdisker, bør du lese ["Systemgjenoppretting" på side 25,](#page-28-1) og deretter lage diskene som beskrevet i ["Lage gjenopprettingsdisker" på side 26](#page-29-2).

### <span id="page-5-3"></span>**Fjerne ubrukte programmer**

- **1** Klikk på **Start-knappen i Windows**® og deretter på **Kontrollpanel**.
- **2** Klikk på **Avinstallere et program**. Vinduet for programmer og funksjoner åpnes.
- **3** Velg programmet du vil fjerne, og klikk deretter på **Avinstaller**.
- **4** Følg instruksjonene på skjermen.

**MERK:** Noen programmer har sin egen avinstalleringsfunksjon. Hvis du ikke får avinstallert et program fra Kontrollpanel, kan du se i programdokumentasjonen eller hjelpen.

## <span id="page-5-0"></span>**Kjøre Diskopprydding**

Diskoppryddingsprogrammet frigjør plass på harddisken ved å fjerne midlertidige og ubrukte filer (inkludert midlertidige Internett-filer og filer i papirkurven). Du kan kjøre Diskopprydding manuelt, eller du kan definere at det skal kjøres automatisk.

#### <span id="page-5-1"></span>**Kjøre Diskopprydding manuelt**

**1** Klikk på **Start-knappen i Windows**, **Alle programmer**, **Tilbehør**, **Systemverktøy**, og klikk deretter på **Diskopprydding**.

Diskopprydding søker etter filer som skal slettes, og beregner hvor mye plass på harddisken som kan frigjøres.

- **2** Velg filene som skal slettes, ved å merke av i avmerkingsboksen ved siden av filtypene som vises.
- **3** Klikk på **OK**, og klikk deretter på **Slett filer** for å fullføre slettingen av de valgte filene.

#### <span id="page-5-2"></span>**Planlegge automatisk kjøring av Diskopprydding**

- **1** Klikk på **Start-knappen i Windows**, **Alle programmer**, **Tilbehør**, **Systemverktøy**, og klikk deretter på **Oppgaveplanlegging**.
- **2** Klikk på **Handling**, og klikk deretter på **Opprett grunnleggende oppgave**.
- **3** Skriv inn et navn for oppgaven og eventuelt en beskrivelse.
- **4** Klikk på **OK**, og klikk deretter på **OK** på nytt.
- **5** Velg oppgaven, og klikk på **Neste**.
- **6** Velg tidspunktet du vil kjøre Diskopprydding på, og klikk på **Neste**. Diskopprydding kan ta lang tid, så velg et tidspunkt når datamaskinen er slått på, men ikke i bruk.
- **7** Velg **Start et program**, og klikk på **Neste**.
- **8** Under **Program/skript** klikker du på **Bla gjennom**.
- **9** Skriv inn *cleanmgr.exe*, og klikk på **Åpne**.
- **10** Se gjennom sammendraget for tidsplanen du har angitt. Når du har gjort det, klikker du på **Fullfør**. Diskopprydding kjøres på angitt tidspunkt.

### <span id="page-6-0"></span>**Kjøre Diskdefragmentering**

Når Microsoft® Windows Vista™ lagrer filer på harddisken, blir de ofte delt opp i mange biter (eller *fragmenter*) slik at de passer inn i tilgjengelig plass på disken. Når du prøver å åpne en fragmentert fil, må den hentes fra flere steder, og prosessen tar lengre tid.

Diskdefragmentering grupperer de fragmenterte filene sammen på harddisken for å øke datamaskinens ytelse. Dette har ingen virkning på plasseringen av filer og mapper på datamaskinen.

**MERK:** Det kan ta lang tid å kjøre Diskdefragmentering. Du kan kjøre det uten tilsyn om natten.

- **1** Lagre arbeidet, og lukk alle programmer.
- **2** Trykk samtidig på tastene Ctrl, Alt og Delete på tastaturet.
- **3** Klikk på **Start Oppgavebehandling**.
- **4** Merk alle programmene i kategorien Programmer, og klikk på **Avslutt oppgave**. Lukk Oppgavebehandling.
- **5** Klikk på **Start-knappen i Windows**, velg **Alle programmer**, **Tilbehør**, **Systemverktøy**, og klikk deretter på **Diskdefragmentering**.
- **6** Klikk på **Defragmenter nå**.

Hvis Diskdefragmentering starter gjentatte ganger, er det et skjult bakgrunnsprogram som har tilgang til harddiskstasjonen. Start datamaskinen på nytt i sikkermodus, og kjør Diskdefragmentering på nytt:

**1** Klikk på **Start-knappen i Windows**, klikk på pilen ved siden av **Lås**-knappen, og klikk deretter på **Start på nytt**.

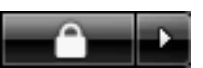

- **2** Trykk på F8 så snart det første logoskjermbildet vises.
- **3** I menyen for avanserte alternativer for Windows bruker du piltastene for å velge **Sikkermodus** og trykker på Enter.
- **4** Trykk på Enter én gang til for å velge operativsystemet.
- **5** Logg deg på Windows Vista. Når skrivebordsmeldingen vises, klikker du på **Ja** for å fortsette i sikkermodus.
- **6** Når Windows Vista har startet, bruker du den tidligere beskrevne fremgangsmåten for å kjøre Diskdefragmentering.

### <span id="page-7-0"></span>**Kontrollere om det er feil på harddisken**

Følg fremgangsmåten nedenfor for å kontrollere integriteten for harddisken i Windows Vista. Lukk alle åpne programmer før du starter diskkontrollen.

- **1** Klikk på **Start-knappen i Windows**, og klikk deretter på **Datamaskin**.
- **2** I vinduet som åpnes, høyreklikker du på harddiskstasjonen du vil kontrollere og klikker på **Egenskaper**.
- **3** I egenskapsvinduet klikker du på **Verktøy**.
- **4** Under Feilsøking klikker du på **Kontroller**.
- **5** Hvis det er ønskelig, kan du merke av for **Reparer feil i filsystem automatisk** og **Søk etter og forsøk å reparere skadede sektorer**.
- **6** Klikk på **Start**. Hvis du blir bedt om å starte på nytt, klikker du på **Ja** for å starte datamaskinen på nytt.

#### <span id="page-7-1"></span>**Plass på harddisken**

Det *kan* se ut som Hewlett-Packard- og Compaq-datamaskiner der operativsystemet Windows Vista er forhåndsinstallert, har en mindre harddisk enn det som er beskrevet i produktspesifikasjonen, dokumentasjonen eller på esken. Harddisker beskrives av produsentene i form av desimal kapasitet (base 10). Windows Vista og andre programmer, f.eks. FDISK, bruker det binære tallsystemet (base 2).

I titallssystemet tilsvarer en megabyte (MB) 1 000 000 byte, og en gigabyte (GB) tilsvarer 1 000 000 000 byte. I det binære tallsystemet tilsvarer en megabyte (MB) 1 048 576 byte, og en gigabyte (GB) tilsvarer 1 073 741 824 byte. På grunn av de ulike tallsystemene kan det være en forskjell i størrelsen som rapporteres fra Windows Vista og størrelsen som produsenten oppgir. Lagringskapasiteten til harddisken er slik den selges som.

Windows rapporterer mindre kapasitet i Windows Utforsker og i Datamaskin-vinduet fordi programmet viser informasjon om én partisjon på harddisken om gangen. Den første partisjonen inneholder systemgjenopprettingsinformasjonen.

# <span id="page-8-0"></span>**Anbefalt vedlikeholdsplan**

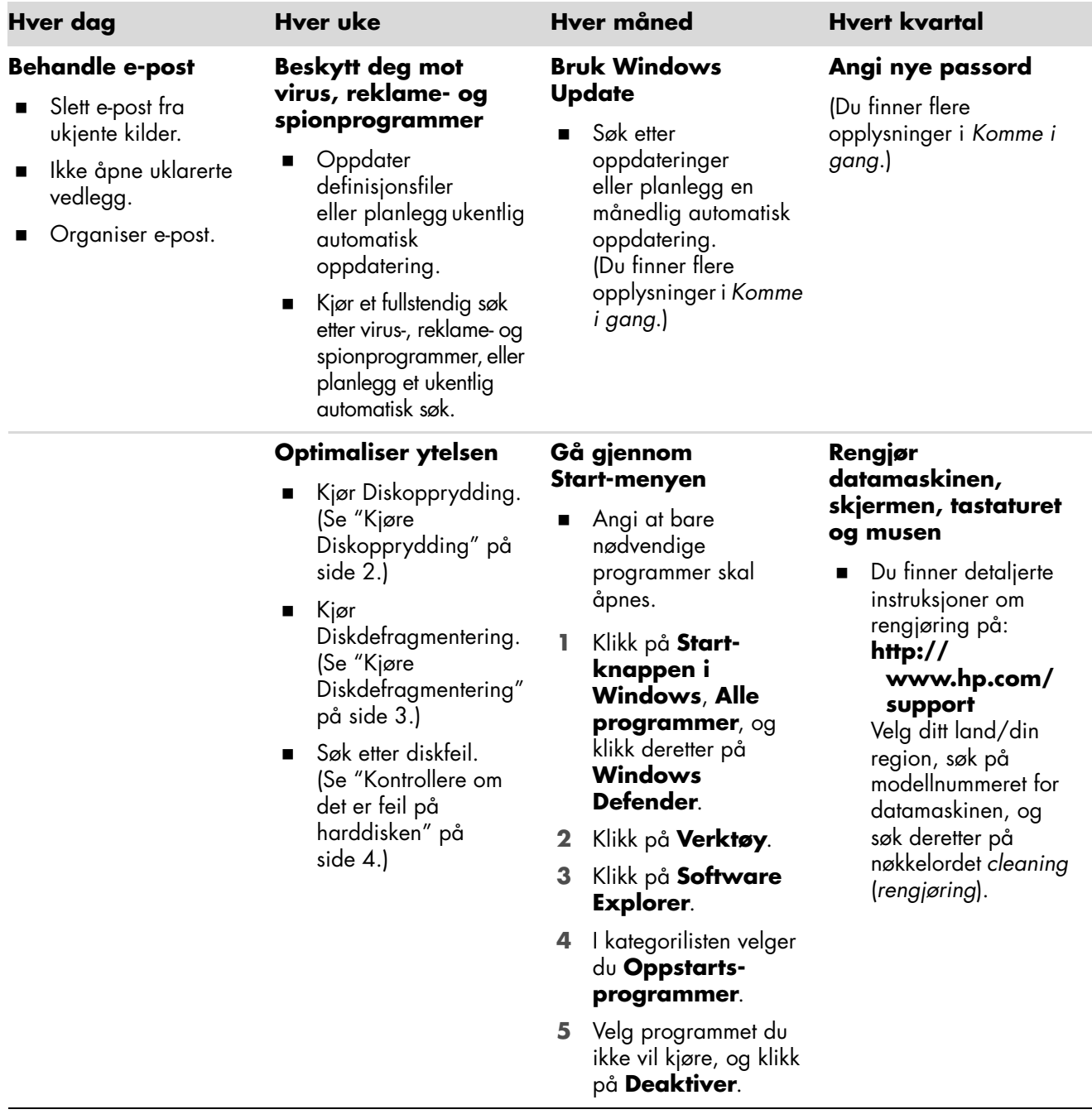

## **Anbefalt vedlikeholdsplan** (*forts.*)

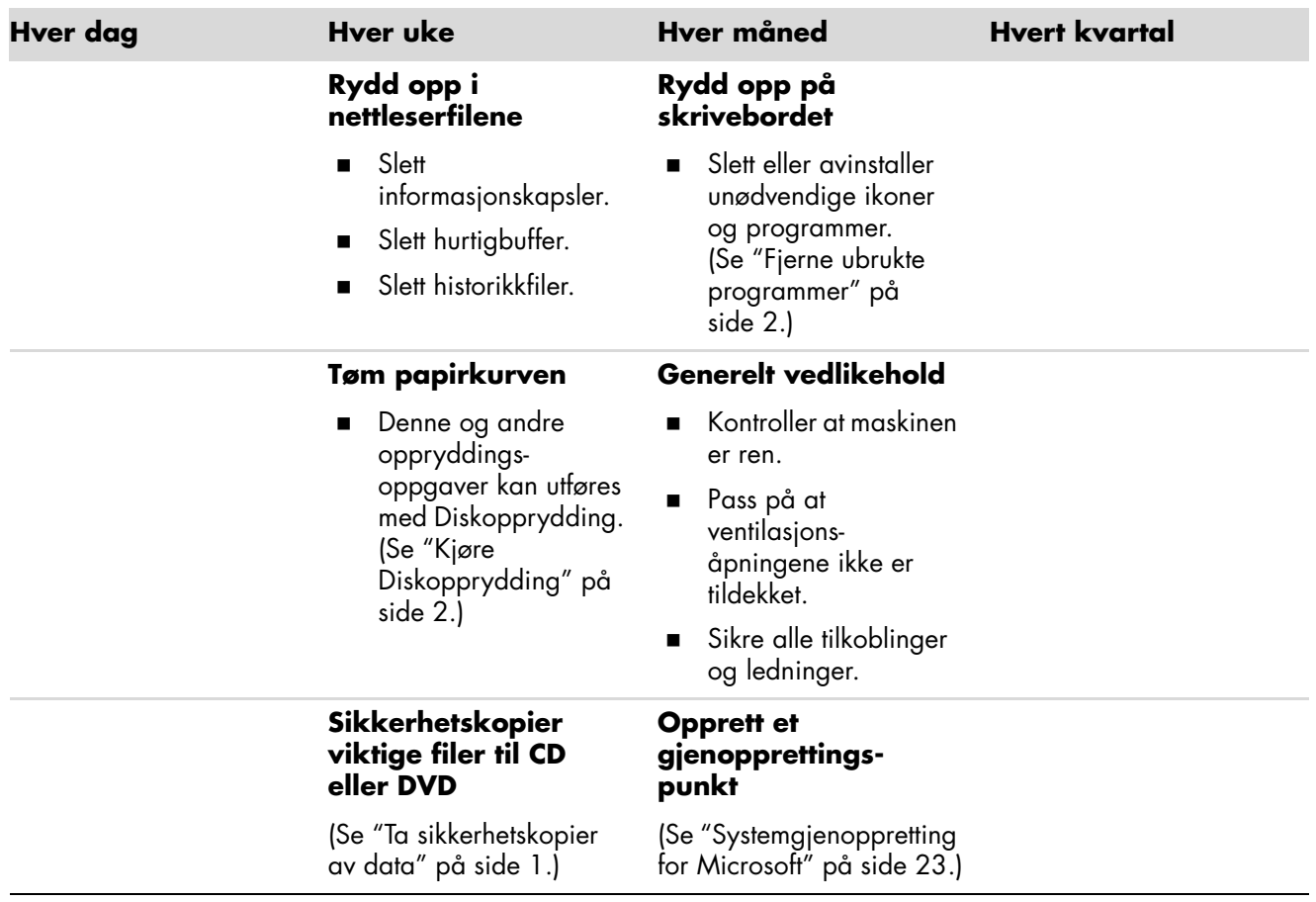

# **Feilsøking på datamaskinen**

<span id="page-10-0"></span>Denne delen inneholder en rekke tabeller som beskriver mulige løsninger på problemer som kan oppstå når du bruker datamaskinen. Hver tabell inneholder:

- **Symptomer** som beskriver tegnet eller advarselen for problemet.
- **Mulige løsninger** som beskriver hva du bør gjøre for å prøve å løse problemet.

Feilsøkingstabellene er satt opp i denne rekkefølgen:

- [Lyd](#page-11-0)
- [CD- og DVD-stasjoner](#page-12-0)
- [Video](#page-13-0)
- [Skjerm](#page-14-0)
- [Harddisk](#page-15-0)
- [Maskinvareinstallasjon](#page-15-1)
- -[Internett-tilgang](#page-17-0)
- -[Tastatur og mus](#page-19-0)
- -[Strøm](#page-20-0)
- -[Ytelse](#page-21-0)
- -[Diverse](#page-23-0)

Du finner flere opplysninger om skjermproblemer, eller om problemer som gjelder skriveren, i dokumentasjonen som fulgte med produktet.

# <span id="page-11-0"></span>**Lyd**

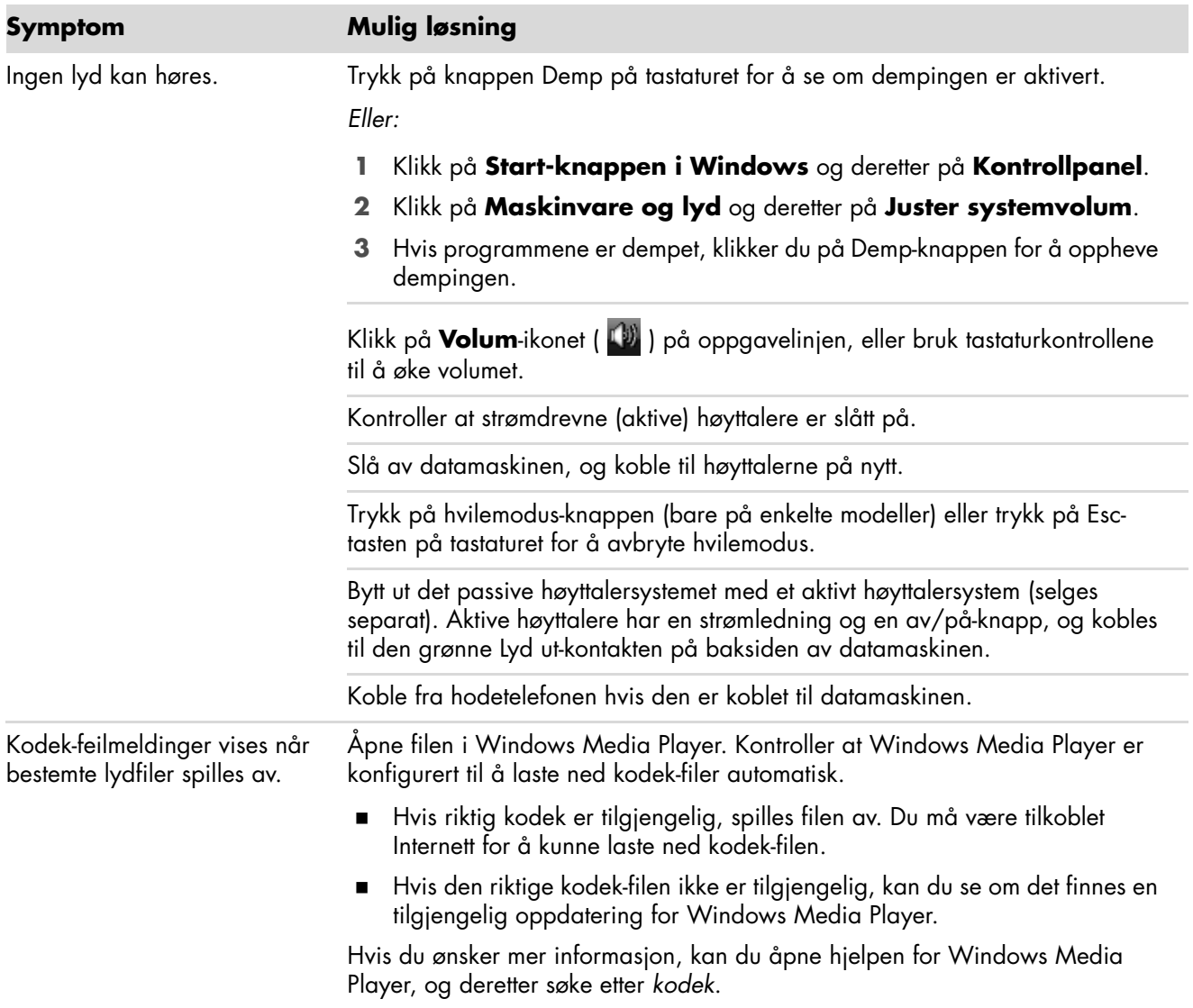

## <span id="page-12-0"></span>**CD- og DVD-stasjoner**

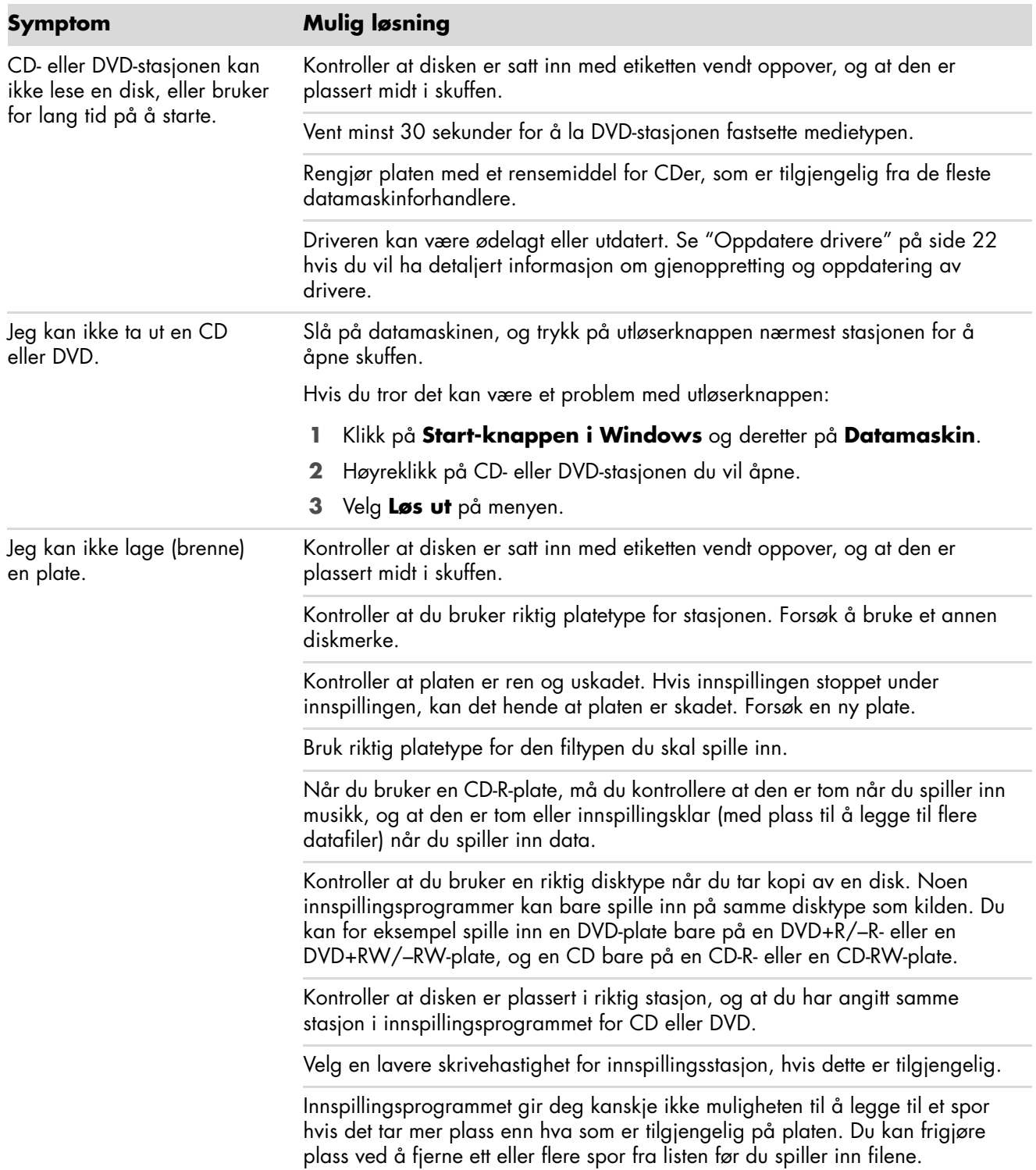

# **CD- og DVD-stasjoner** (*forts.*)

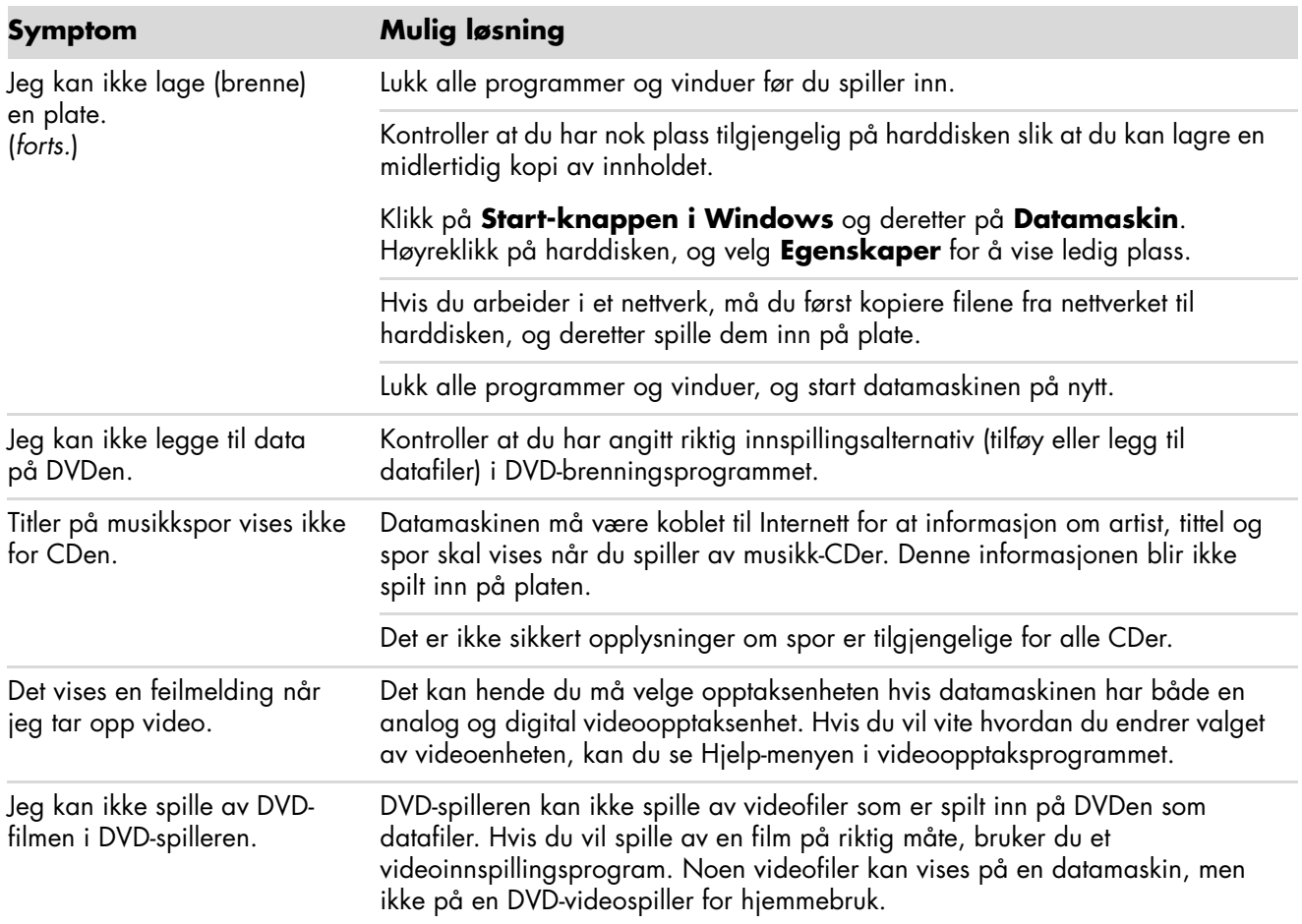

## <span id="page-13-0"></span>**Video**

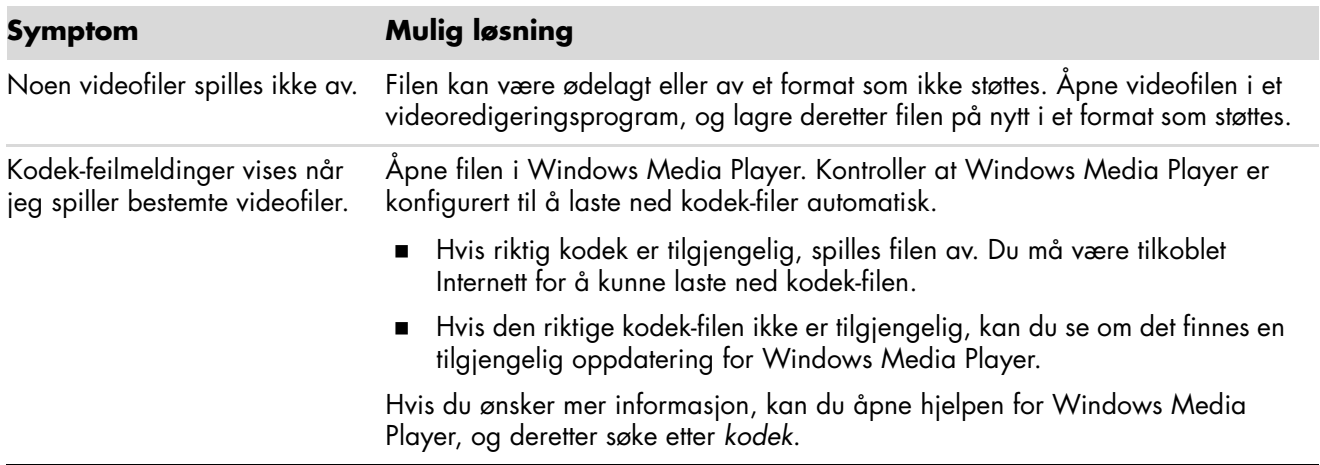

# **Video** (*forts.*)

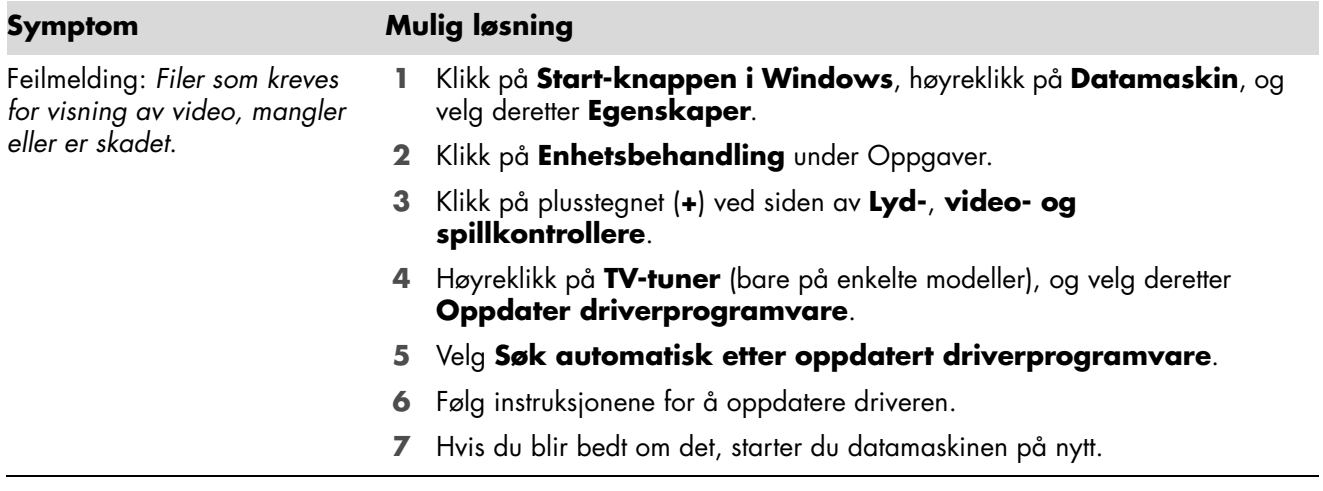

# <span id="page-14-0"></span>**Skjerm**

I tilegg til informasjonen du finner her, kan du også se dokumentasjonen som fulgte med skjermen.

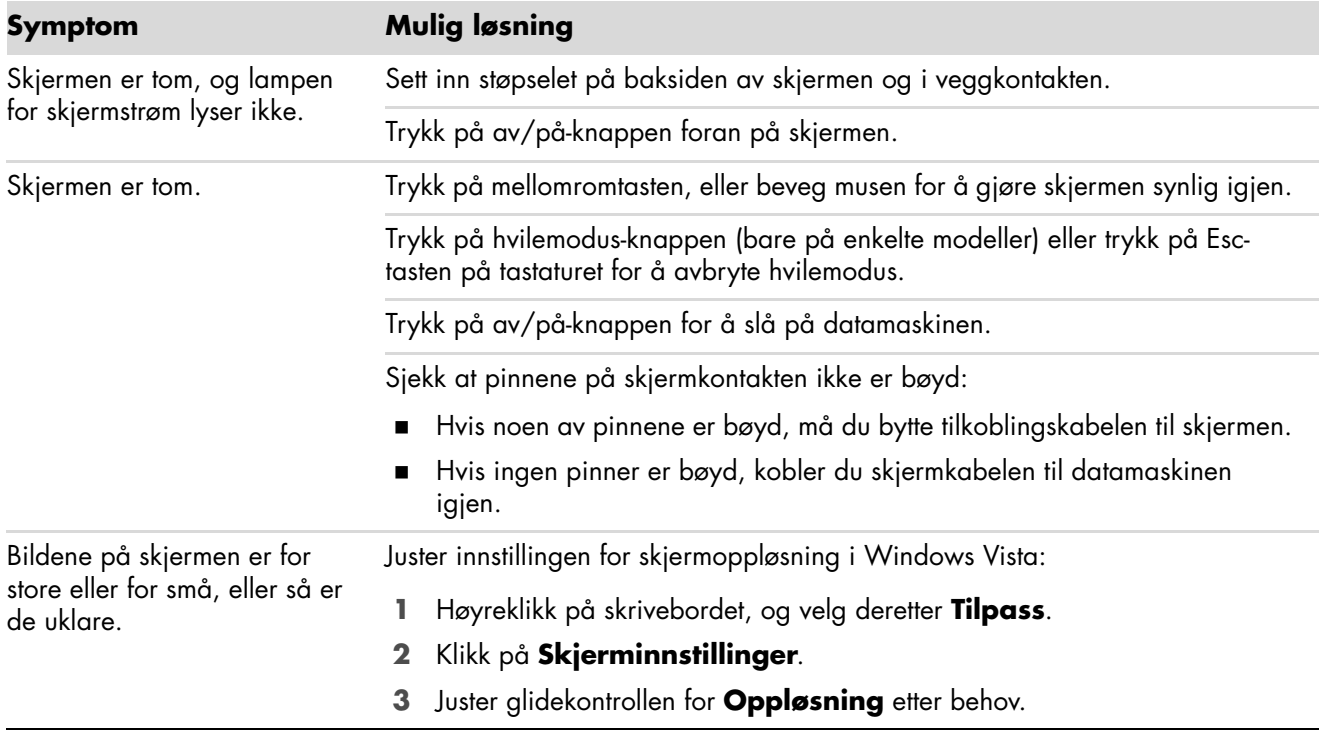

# <span id="page-15-0"></span>**Harddisk**

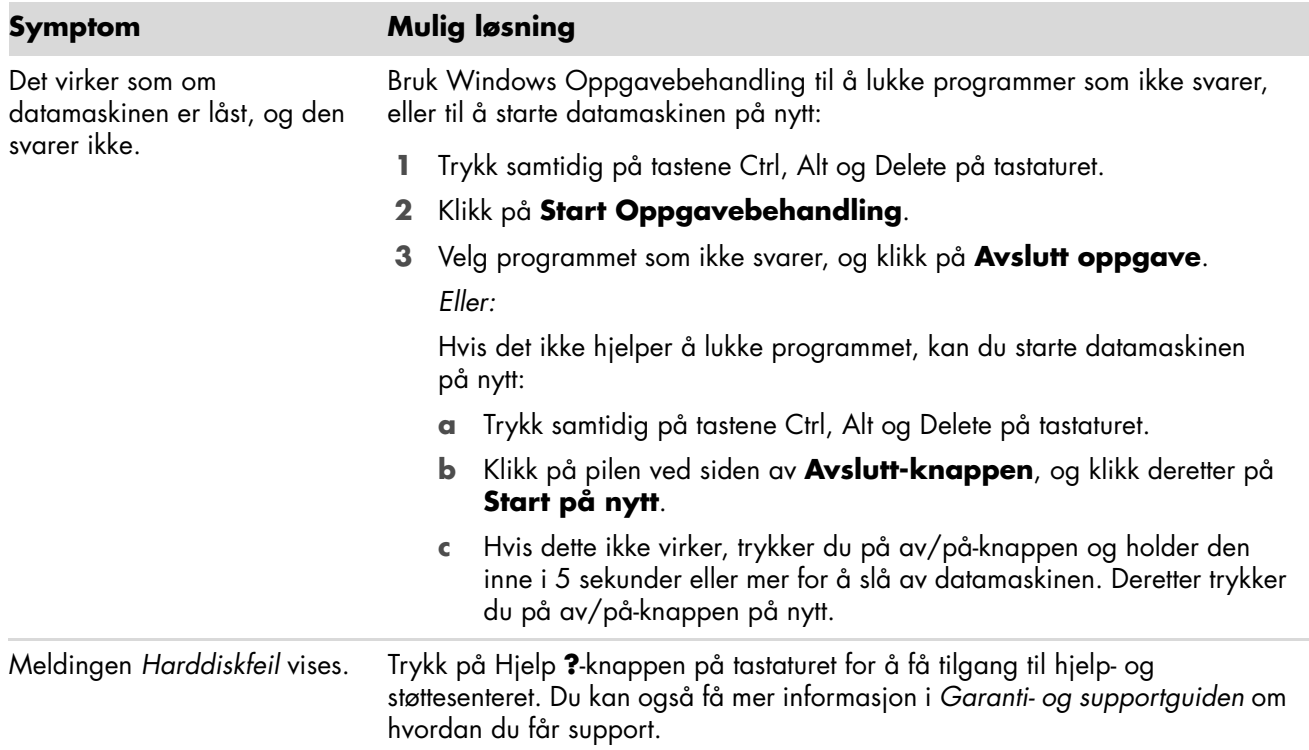

## <span id="page-15-1"></span>A **Maskinvareinstallasjon**

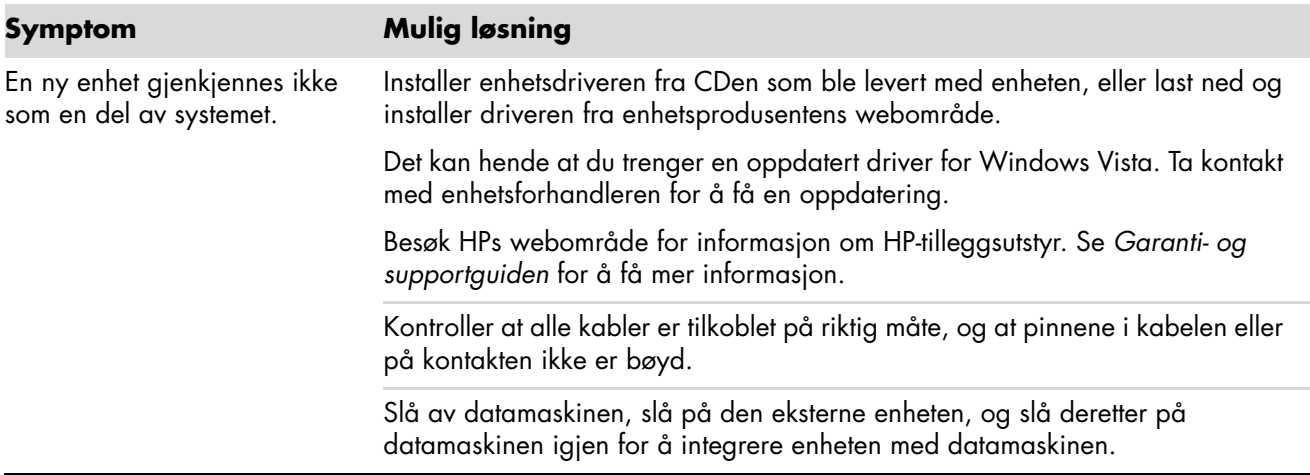

# **Maskinvareinstallasjon** (*forts.*)

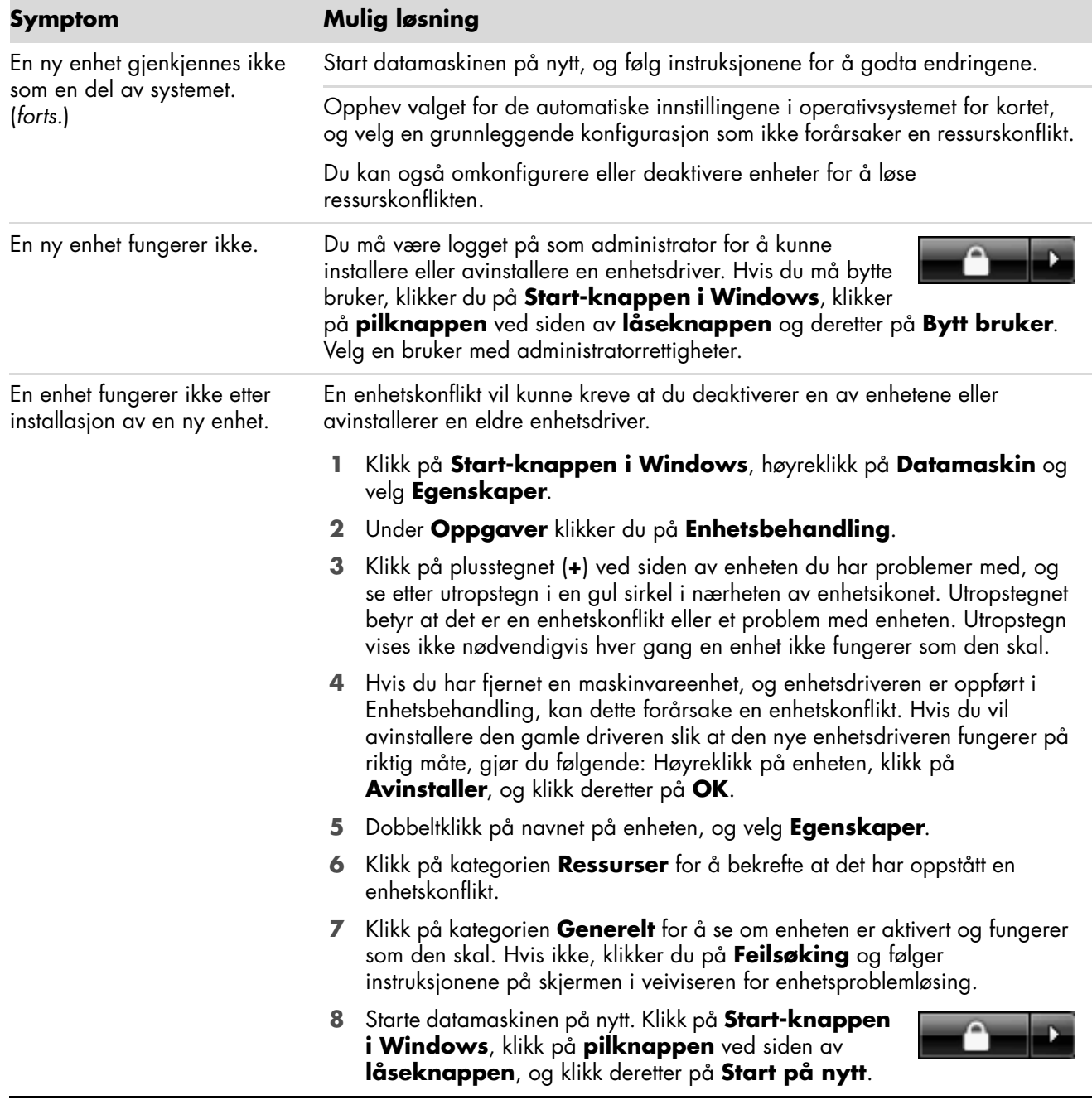

## <span id="page-17-0"></span>**Internett-tilgang**

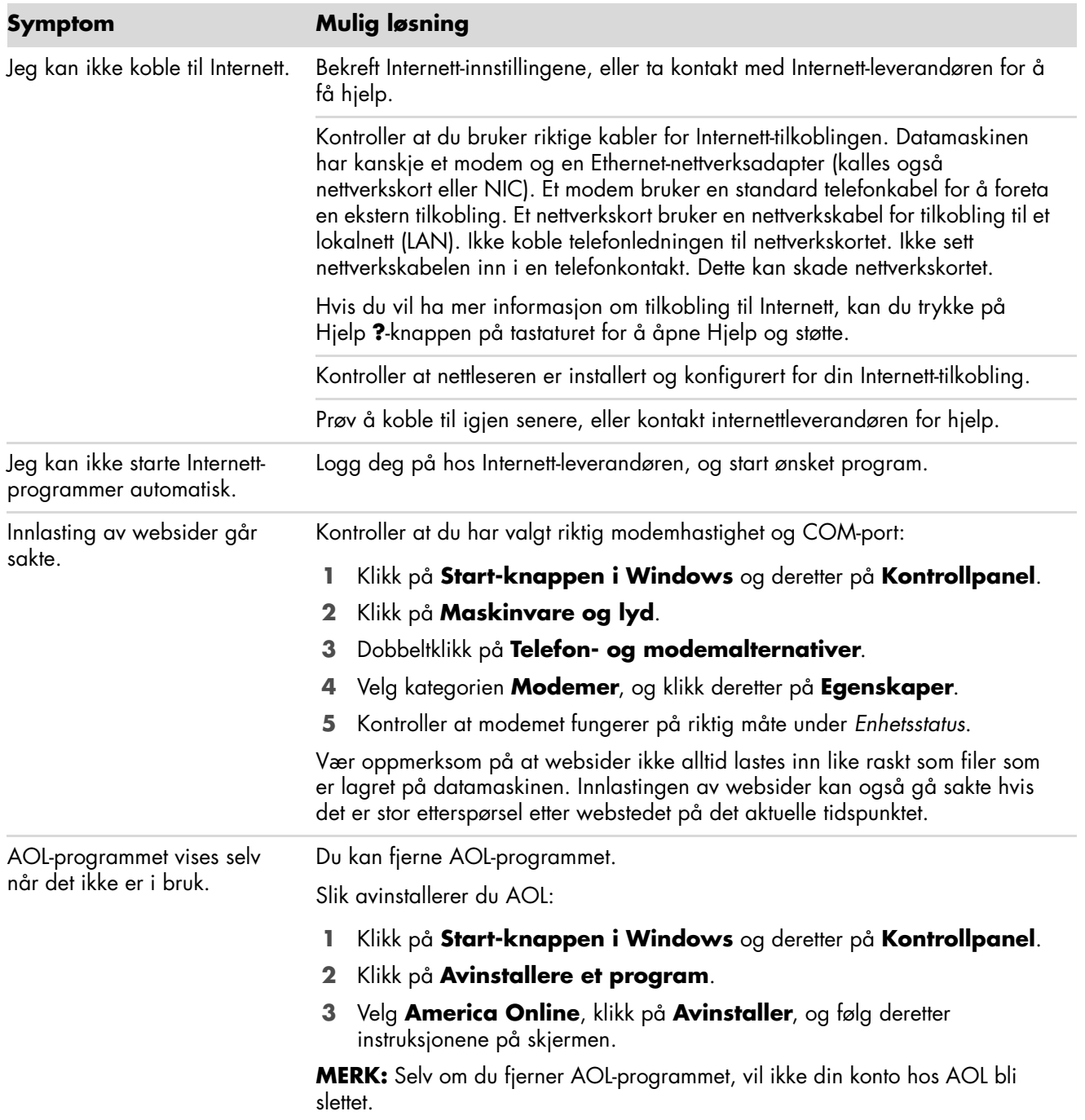

# **Internett-tilgang** (*forts.*)

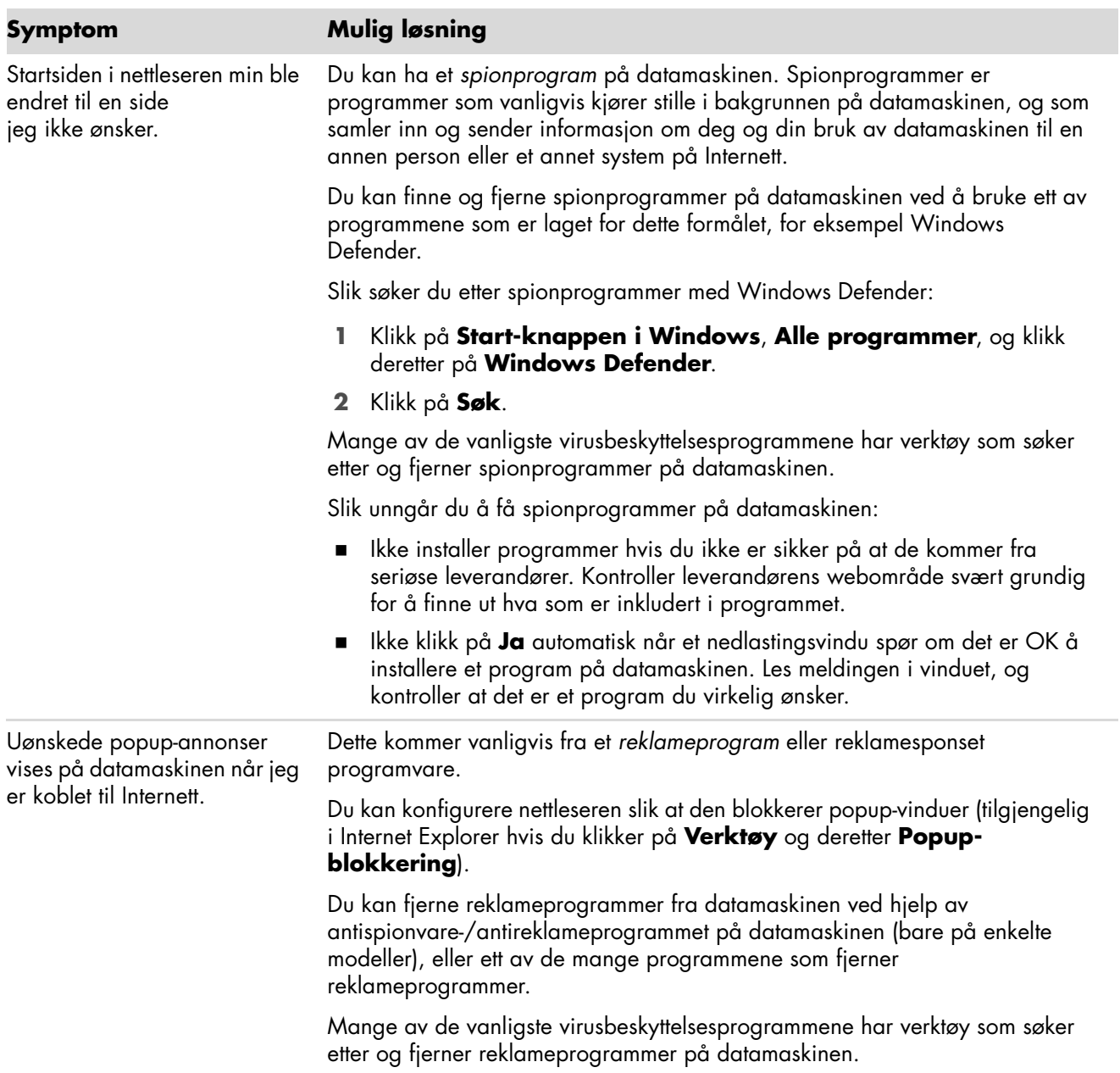

## <span id="page-19-0"></span>**Tastatur og mus**

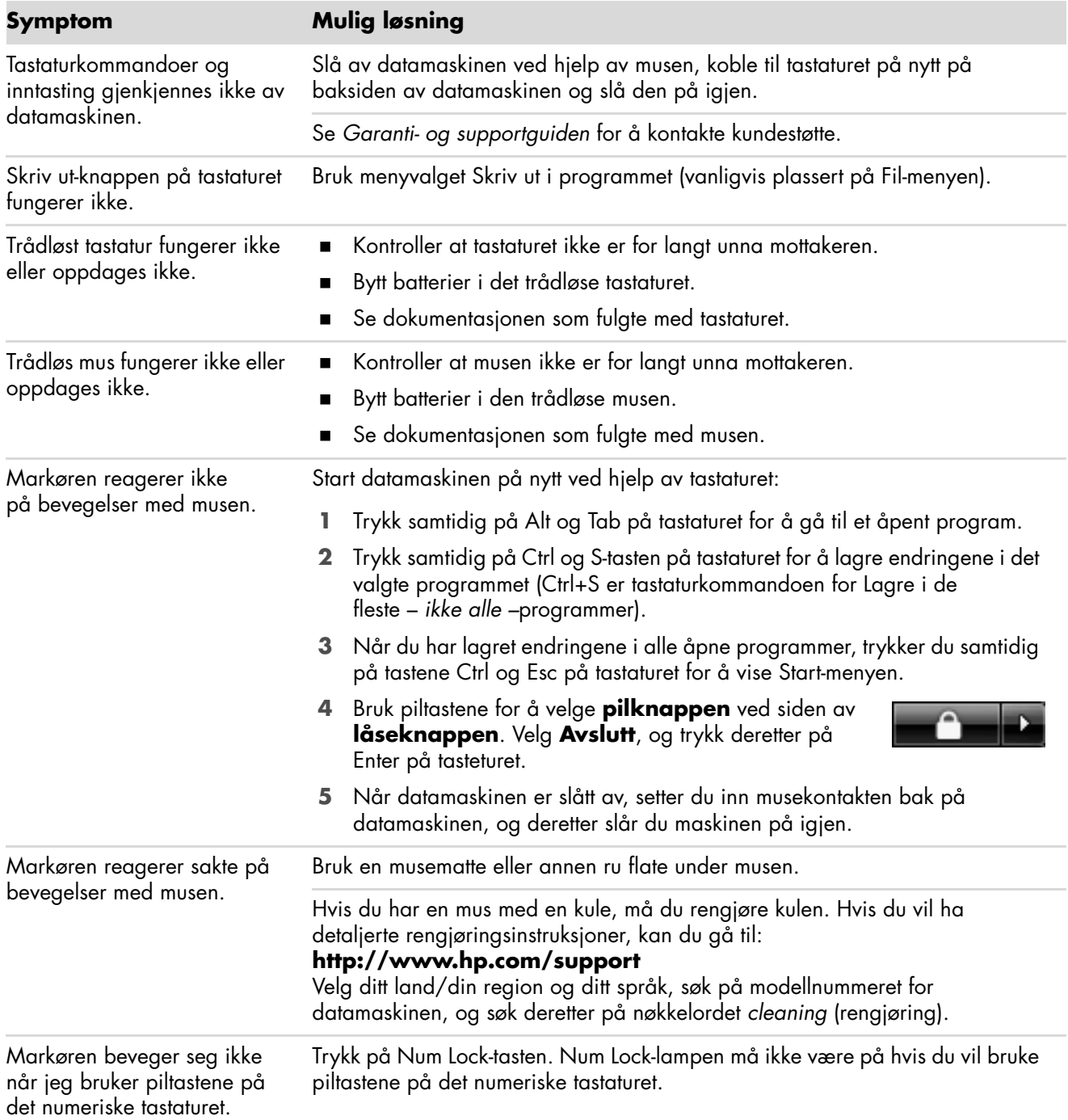

# **Tastatur og mus** (*forts.*)

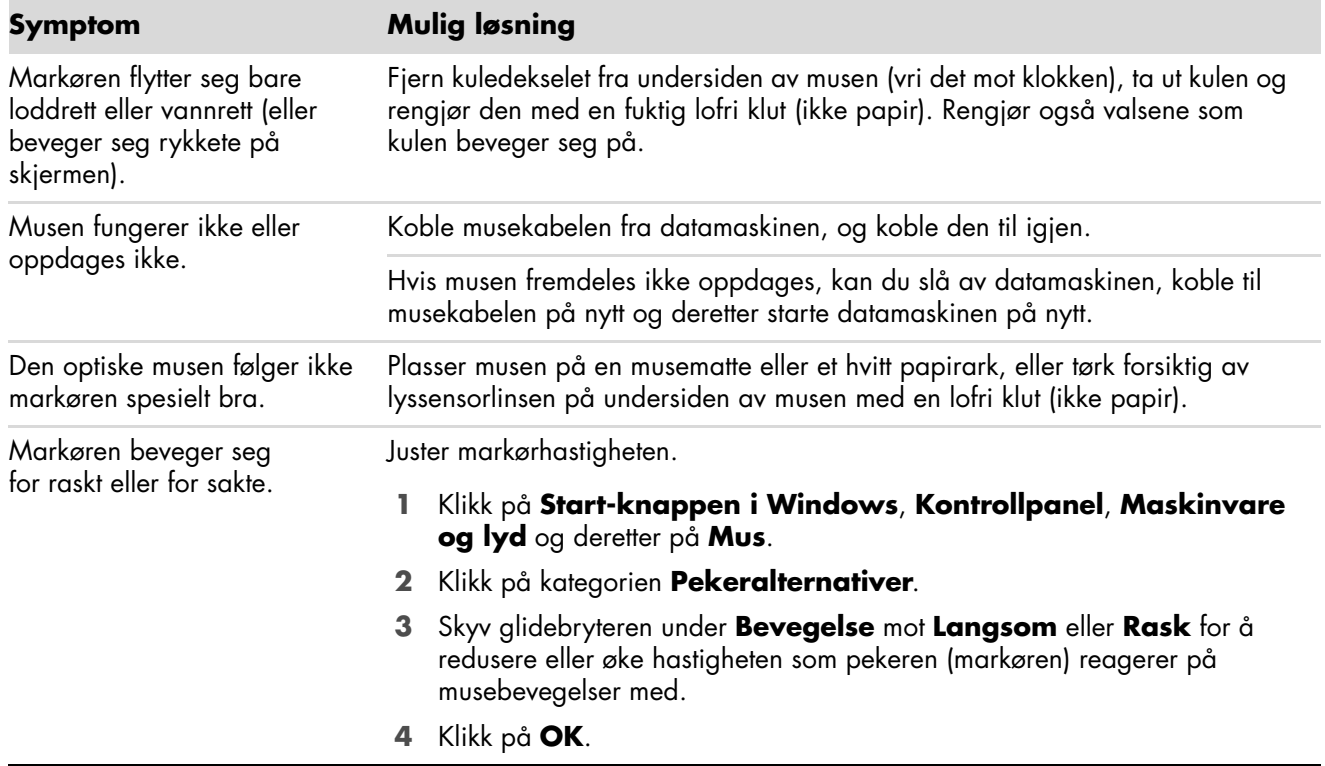

### <span id="page-20-0"></span>**Strøm**

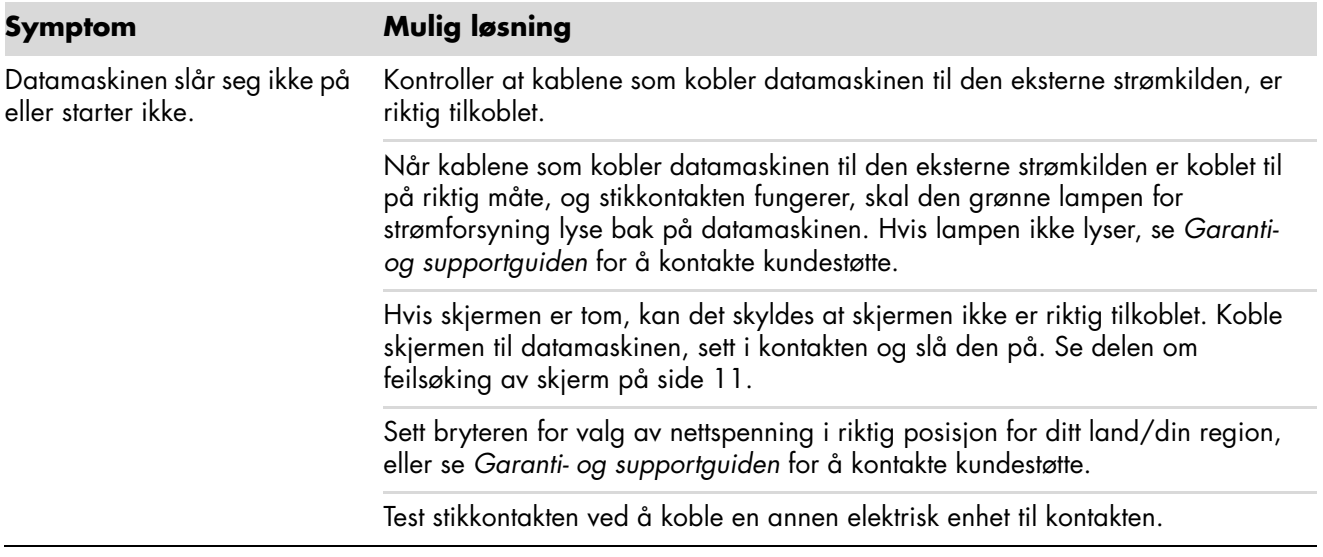

# **Strøm** (*forts.*)

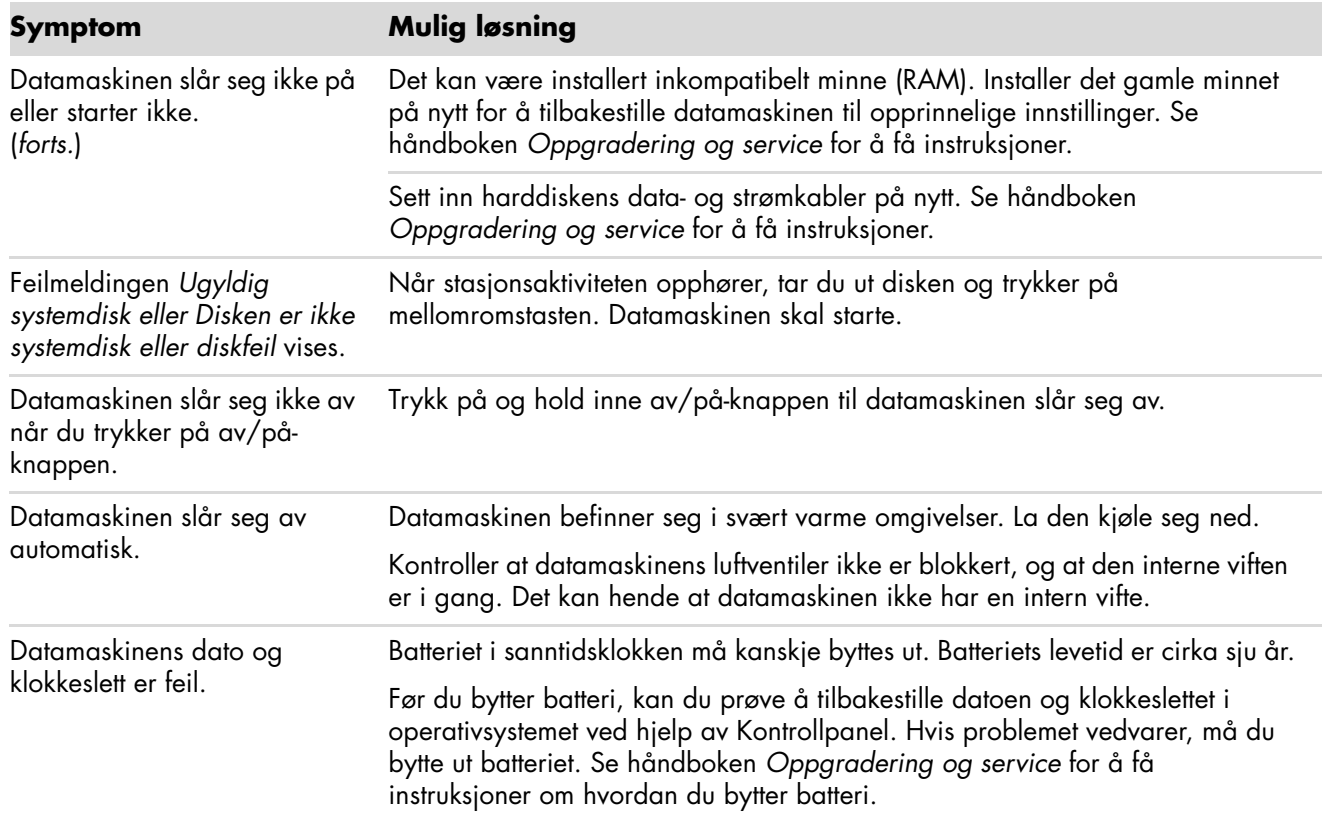

## <span id="page-21-0"></span>**Ytelse**

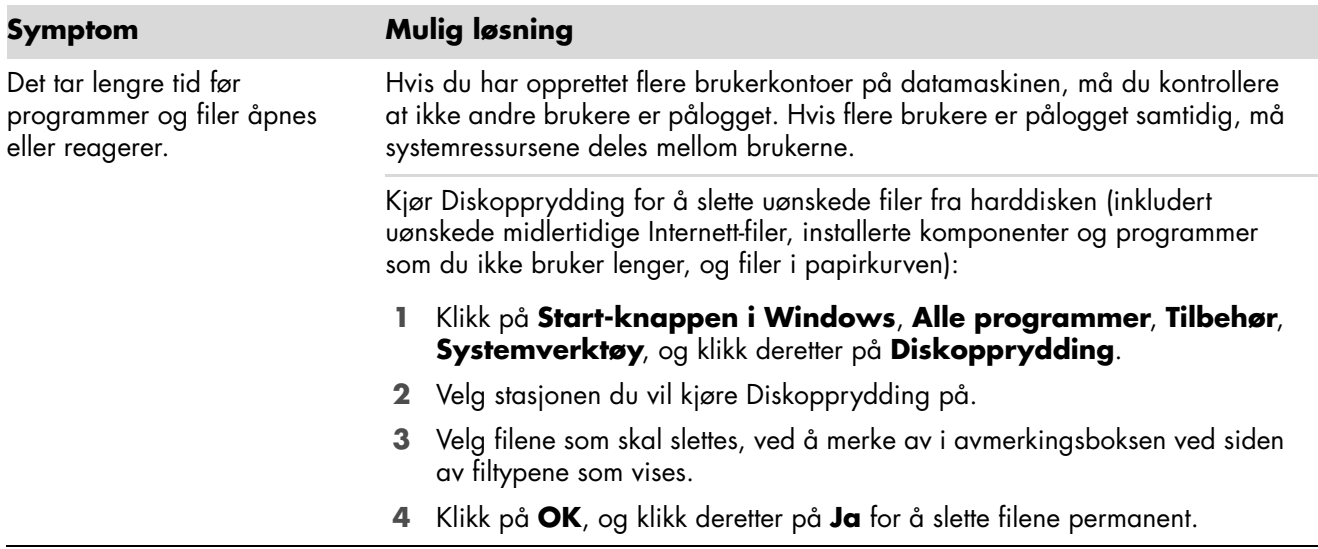

# **Ytelse** (*forts.*)

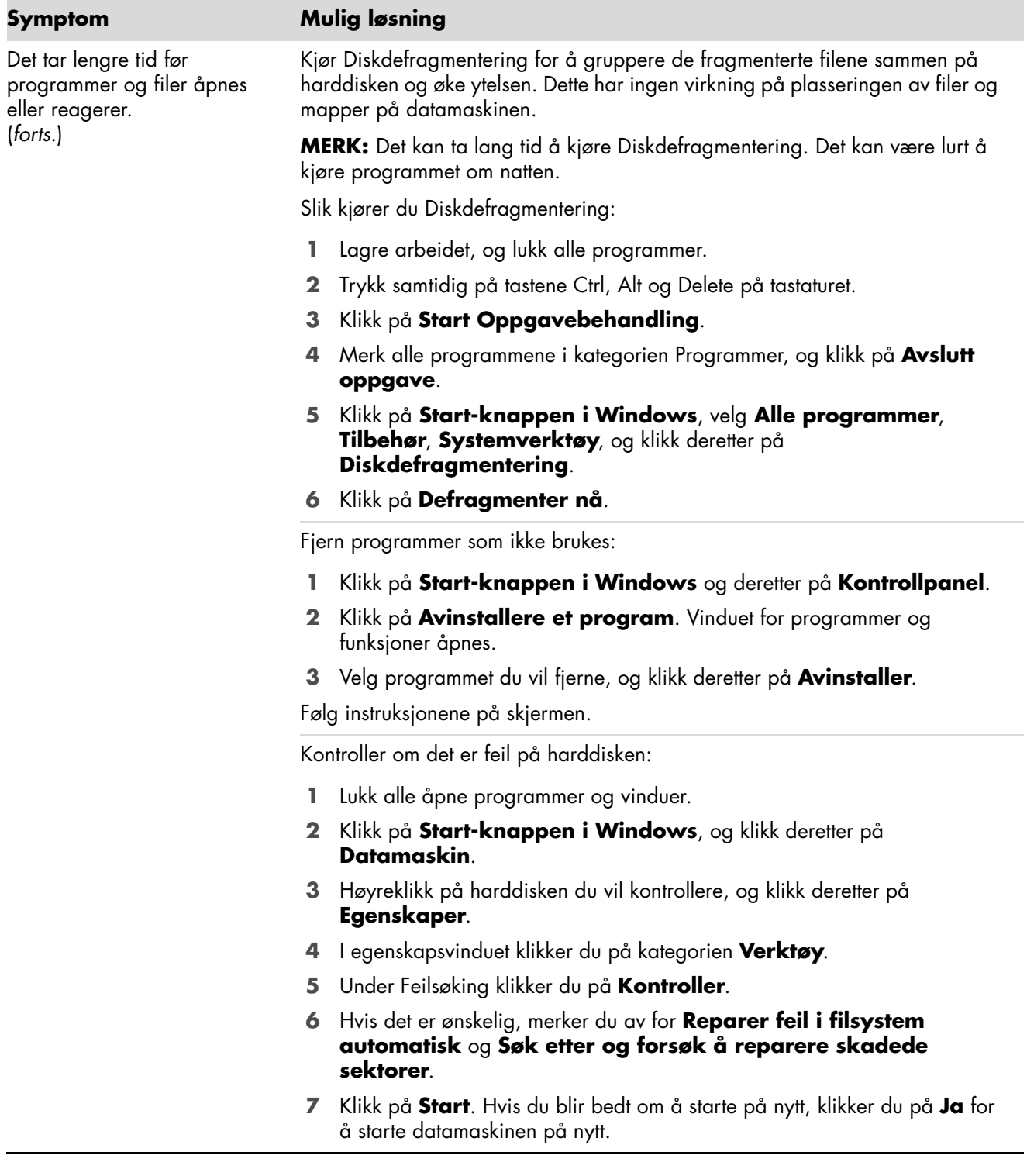

# <span id="page-23-0"></span>**Diverse**

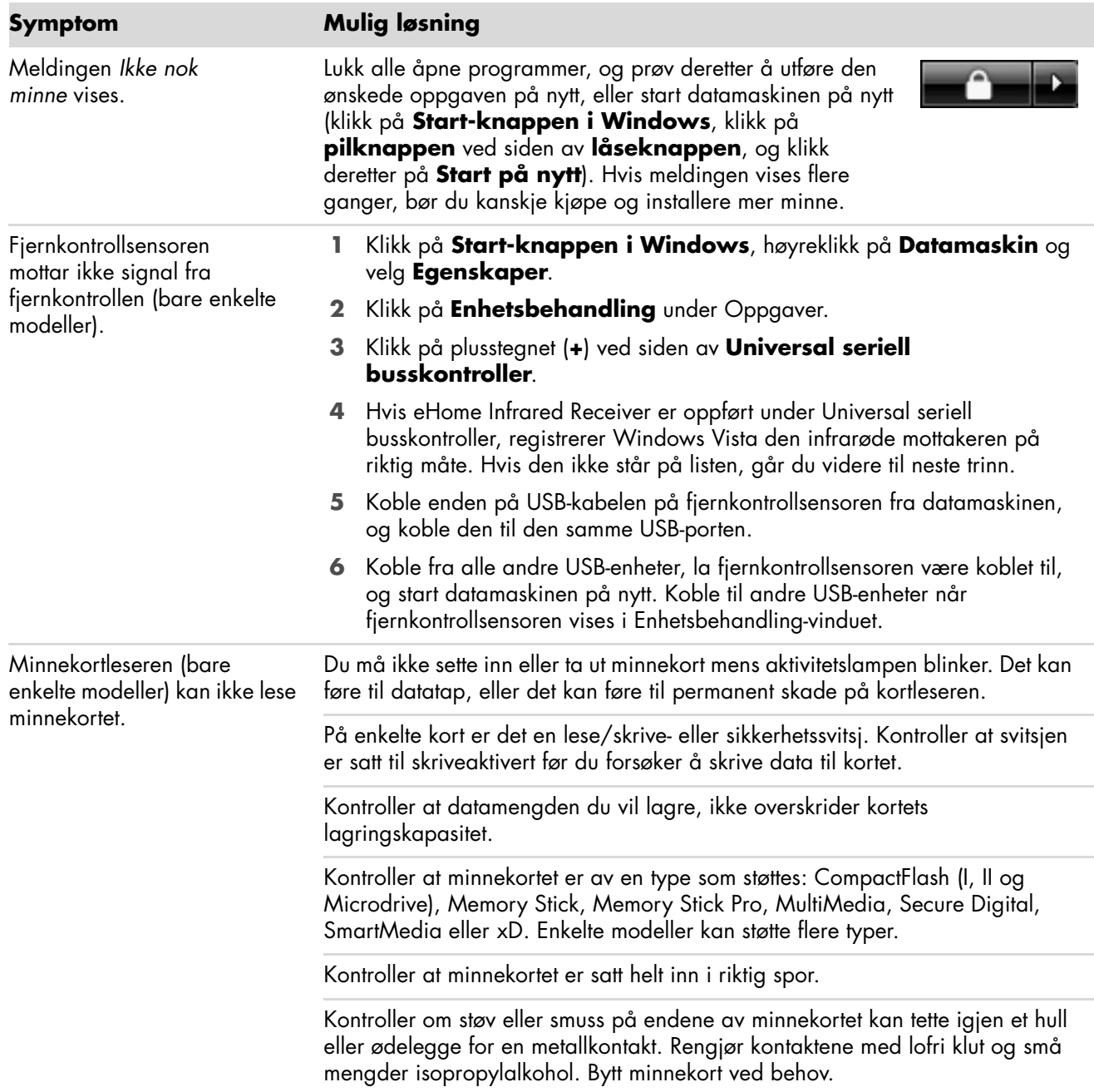

# <span id="page-24-0"></span>**Reparasjon av programvareproblemer**

Datamaskinen bruker operativsystemet og installerte programmer under normal drift. Hvis datamaskinen ikke fungerer riktig eller stanser på grunn av programvaren, har du muligheten til å reparere den.

Noen programvarereparasjoner består ganske enkelt i å starte datamaskinen på nytt, mens andre krever at du utfører systemgjenoppretting fra filene på harddisken.

**MERK:** Det er viktig at du utfører datamaskinreparasjonene i den rekkefølgen som er beskrevet i dette dokumentet.

#### <span id="page-24-1"></span>**Oversikt over reparasjon av programvare**

I dette avsnittet finner du de tilgjengelige metodene for å reparere datamaskinen hvis du har programvareproblemer. I de neste avsnittene finner du detaljerte instruksjoner om hver metode. Du må utføre fremgangsmåtene i den rekkefølgen de står i her.

- -[Starte datamaskinen på nytt](#page-25-0)
- -[Slå av datamaskinen](#page-25-1)
- -[Oppdatere drivere](#page-25-2)
- -[Systemgjenoppretting for Microsoft](#page-26-0)
- -[Ny installering av programvare eller maskinvaredriver](#page-27-0)
- -[Systemgjenoppretting](#page-28-0)

**MERK:** Hvis du skal erstatte en harddisk, trenger du bare å kjøre systemgjenopprettingen.

## <span id="page-25-0"></span>**Starte datamaskinen på nytt**

Den enkleste reparasjonsmetoden er rett og slett å starte datamaskinen på nytt. Når du starter på nytt, laster datamaskinen operativsystemet og programvaren inn i minnet på nytt.

Slik starter du datamaskinen på nytt:

- **1** Lukk alle åpne programmer og vinduer.
- **2** Klikk på **Start-knappen i Windows**.
- **3** Klikk på **pilknappen** ved siden av **låseknappen**, og klikk deretter på **Start på nytt**.

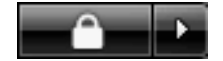

#### <span id="page-25-1"></span>**Slå av datamaskinen**

Når du slår av og på datamaskinen, tvinger du den til å laste operativsystemet til minnet på nytt, og dermed fjernes deler av sporingsinformasjonen. Dette kan eliminere noen av problemene som gjenstår etter at du har startet datamaskinen på nytt.

Slik slår du av datamaskinen:

- **1** Lukk alle åpne programmer og vinduer.
- **2** Klikk på **Start-knappen i Windows**.
- **3** Klikk på **pilknappen** ved siden av **låseknappen**, og klikk deretter på **Avslutt**.

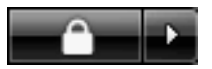

**4** Start datamaskinen ved å trykke på av/på-knappen.

#### <span id="page-25-3"></span><span id="page-25-2"></span>**Oppdatere drivere**

En *driver* er et program som gjør at datamaskinen kan kommunisere med en tilkoblet enhet, for eksempel en skriver, en harddisk, en mus eller et tastatur.

Utfør punktene nedenfor for å oppdatere en driver, eller bruk en tidligere versjon av driveren hvis den nye ikke løser problemet:

- **1** Klikk på **Start-knappen i Windows** , høyreklikk på **Datamaskin**, og velg deretter **Egenskaper**.
- **2** Klikk på **Enhetsbehandling** under Oppgaver.
- **3** Klikk på plusstegnet (**+**) for å utvide enheten med driveren du vil oppdatere eller tilbakeføre, (for eksempel DVD-/CD-ROM-stasjoner).
- **4** Dobbeltklikk på det bestemte elementet (for eksempel HP DVD Writer 640b), og klikk deretter på kategorien **Driver**.
- **5** Hvis du vil oppdatere en driver, klikker du på **Oppdater driver** og følger instruksjonene på skjermen.

*Eller:*

Hvis du vil gå tilbake til en tidligere versjon av en driver, klikker du på **Rull driver tilbake** og følger instruksjonene på skjermen.

### <span id="page-26-1"></span><span id="page-26-0"></span>**Systemgjenoppretting for Microsoft**

Microsoft Windows Vista har en funksjon som gjør at du kan gjenopprette datamaskinkonfigurasjonen til slik den var før det gjeldende programvareproblemet oppstod. Denne funksjonen oppretter et *gjenopprettingspunkt* der den registrerer datamaskininnstillingene på dette tidspunktet og denne datoen.

Når et nytt program installeres, oppretter operativsystemet automatisk et gjenopprettingspunkt før det legger til den nye programvaren. Du kan også angi dem manuelt.

Hvis det oppstår problemer som du tror kan være forårsaket av programvare på datamaskinen, kan du bruke Systemgjenoppretting til å tilbakestille datamaskinen til et tidligere gjenopprettingspunkt.

**MERK:** Bruk alltid denne systemgjenopprettingsmetoden før du bruker programmet Systemgjenoppretting.

Slik starter du Systemgjenoppretting:

- **1** Lukk alle åpne programmer.
- **2** Klikk på **Start-knappen i Windows**.
- **3** Velg **Alle programmer**.
- **4** Velg **Tilbehør**.
- **5** Velg **Systemverktøy**.
- **6** Klikk på **Systemgjenoppretting**.
- **7** Klikk på **Neste**.
- **8** Følg instruksjonene på skjermen.

Slik angir du gjenopprettingspunkt manuelt:

- **1** Lukk alle åpne programmer.
- **2** Klikk på **Start-knappen i Windows**.
- **3** Velg **Kontrollpanel**.
- **4** Klikk på **System og vedlikehold**, og klikk deretter på **System**.
- **5** Klikk på **Systembeskyttelse**.
- **6** Under Automatiske gjenopprettingspunkter velger du disken du vil opprette et gjenopprettingspunkt for.
- **7** Klikk på **Opprett**.
- **8** Følg instruksjonene på skjermen.

Slik får du mer informasjon om gjenopprettingspunkt for programmer:

- **1** Klikk på **Start-knappen i Windows**.
- **2** Klikk på **Hjelp og støtte**. Hjelp og støtte-senteret vises.
- **3** Skriv *systemgjenoppretting* i søkeboksen, og klikk deretter på **Søk**.

#### <span id="page-27-0"></span>**Ny installering av programvare eller maskinvaredriver**

Hvis et forhåndsinstallert program eller en maskinvaredriver er ødelagt, kan du installere dem på nytt ved hjelp av Gjenopprettingsbehandling. (Bare på enkelte modeller.)

**MERK:** Hvis du vil sjekke om programmet ligger på datamaskinen, kan du utføre trinn 3 til 5 i fremgangsmåten nedenfor. Hvis du finner Gjenopprettingsbehandling i mappen Hjelp og verktøy for PCen, har du programmet på datamaskinen.

**MERK:** Ikke bruk Gjenopprettingsbehandling til å installere programmer som lå på CDene eller DVDene som fulgte med i esken med datamaskinen, på nytt. Installer disse programmene på nytt direkte fra CDen eller DVDen.

Slik starter du en ny installering av et program eller en maskinvaredriver:

- **1** Lukk alle programmer og mapper.
- **2** Avinstaller det skadde programmet:
	- **a** Klikk på **Start-knappen i Windows**, **Kontrollpanel**.
	- **b** Under Programmer klikker du på **Avinstallere et program**.
	- **c** Velg programmet du vil fjerne, og klikk deretter på **Avinstaller**.
	- **d** Klikk på **Ja** for å gå videre i avinstalleringsprosessen.
- **3** Klikk på **Start-knappen i Windows**.
- **4** Klikk på **Alle programmer**.
- **5** Klikk på **Hjelp og verktøy for PCen**.
- **6** Klikk på **Gjenopprettingsbehandling**.
- **7** Følg instruksjonene på skjermen.
- **8** Når du har fullført gjenopprettingen, starter du datamaskinen på nytt.

**MERK:** Ikke hopp over dette siste trinnet. Du må starte datamaskinen på nytt etter at du har gjenopprettet programmer eller maskinvaredrivere.

#### <span id="page-28-1"></span><span id="page-28-0"></span>**Systemgjenoppretting**

Når du har prøvd reparasjonsmetodene som er nevnt ovenfor, kan du kjøre systemgjenopprettingsprogrammet som en siste utvei for å installere operativsystemet, programmer og maskinvaredrivere på nytt.

**Systemgjenoppretting –** Sletter og reformaterer harddisken. Omfatter sletting av alle datafiler du har opprettet. Systemgjenoppretting installerer operativsystemet, programmer og drivere på nytt. Du må imidlertid installere programvare som ikke opprinnelig var installert på datamaskinen, på nytt. Det omfatter også programvare på CDer som fulgte med i esken med tilbehør for datamaskinen, og programmer du har installert etter at du kjøpte maskinen.

**MERK:** Hvis datamaskinen har en HP Personal Media Drive (bare på enkelte modeller), må du fjerne den før du starter systemgjenopprettingsprogrammet.

I tillegg må du velge blant følgende metoder for utføring av en systemgjenoppretting:

**Gjenopprettingsbilde –** Kjør gjenopprettingen fra et gjenopprettingsbilde som er lagret på harddisken. Gjenopprettingsbildet er en fil som inneholder en kopi av den forhåndsinstallerte programvaren. Hvis du vil utføre en systemgjenoppretting fra gjenopprettingsbildet på harddisken, kan du se ["Kjøre systemgjenoppretting](#page-30-1)  [fra harddisken" på side 27.](#page-30-1)

**MERK:** Gjenopprettingsbildet bruker en del av harddisken som ikke kan brukes til lagring av data.

**Gjenopprettingsdisker –** Kjør systemgjenopprettingen fra et sett med gjenopprettingsdisker (CDer eller DVDer) som du lager fra filer som er lagret på harddisken. Hvis du vil lage gjenopprettingsdisker, kan du følge fremgangsmåten i neste del.

## <span id="page-29-2"></span><span id="page-29-0"></span>**Lage gjenopprettingsdisker**

Fullfør fremgangsmåten i dette avsnittet for å lage et sett med gjenopprettingsdisker fra gjenopprettingsbildet som er lagret på harddisken. Dette bildet inneholder operativsystemet og programfilene som opprinnelig var installert på datamaskinen.

Du kan bare lage ett sett med gjenopprettingsdisker for datamaskinen. Gjenopprettingsdiskene du lager, kan bare brukes på din egen datamaskin.

Når du har laget gjenopprettingsdiskene, kan du slette gjenopprettingsbildet hvis du vil frigjøre plass på harddisken.

**MERK:** Du må ikke slette gjenopprettingsbildet med mindre du har laget gjenopprettings-CDer eller -DVDer.

#### <span id="page-29-1"></span>**Velge gjenopprettingsdiskmedier**

Det er flere fordeler ved å bruke DVDer i stedet for CDer ved oppretting av gjenopprettingsdisksettet:

- DVDer har større kapasitet enn CDer, slik at du trenger færre disker for å spille inn og lagre.
- Gjenopprettings-DVDer tar mindre tid å lage enn gjenopprettings-CDer.

Hvis du vil lage gjenopprettingsdisker, må datamaskinen ha en CD- eller DVD-brenner, eller en annen stasjon som kan brenne CDer eller DVDer.

Antall disker gjenopprettingssettet vil bestå av, avhenger av datamaskinmodellen. Programmet som lager diskene, forteller deg hvor mange tomme disker du trenger for å lage settet. Prosessen trenger litt tid for å kontrollere at informasjonen som skrives på disken, er riktig.

Du kan avbryte prosessen når som helst. Neste gang du kjører programmet, starter det der du sluttet.

**Slik lager du gjenopprettingsdisker:**

- **1** Lukk alle åpne programmer.
- **2** Klikk på **Start-knappen i Windows**.
- **3** Klikk på **Alle programmer**.
- **4** Klikk på **Hjelp og verktøy for PCen**.
- **5** Klikk på **gjenopprettingsprogrammet for disker**.
- **6** Vinduet Recovery Disc Creator vises.
- **7** Følg instruksjonene på skjermen. Gi hver disk et navn når du lager dem (for eksempel, Gjenoppretting 1, Gjenoppretting 2).

Oppbevar gjenopprettingsdiskene på et trygt sted.

## <span id="page-30-0"></span>**Alternativer for systemgjenoppretting**

Systemgjenoppretting bør utføres i følgende rekkefølge:

- Gjennom Start-menyen i Windows Vista.
- Ved å trykke på F11 på tastaturet under oppstart.
- Ved hjelp av gjenopprettingsdisker du har opprettet.
- Ved hjelp av gjenopprettingsdisker du har kjøpt av HP Support.

Hvis du vil kjøpe gjenopprettingsdisker, kan du gå til **http://www.hp.com/support** og besøke sidene for nedlasting av programvare og drivere for datamaskinmodellen.

#### <span id="page-30-1"></span>**Kjøre systemgjenoppretting fra harddisken**

Velg én av følgende fremgangsmåter for å installere programvaren fra gjenopprettingsbildet på harddisken:

- [Starte systemgjenoppretting fra Start-menyen i Windows Vista](#page-30-2)
- [Starte systemgjenoppretting fra systemoppstart](#page-31-0)

#### <span id="page-30-2"></span>**Starte systemgjenoppretting fra Start-menyen i Windows Vista**

- **1** Slå av datamaskinen.
- **2** Fjern HP Personal Media Drive hvis du har en slik på datamaskinen. Koble fra alle eksterne enheter fra datamaskinen, bortsett fra skjermen, tastaturet og musen.
- **3** Slå på datamaskinen.
- **4** Klikk på **Start-knappen i Windows**.
- **5** Klikk på **Alle programmer**.
- **6** Klikk på **Hjelp og verktøy for PCen**.
- **7** Klikk på **Gjenopprettingsbehandling**.

Du blir spurt om du vil utføre Systemgjenoppretting for Microsoft:

- Hvis du vil utføre Systemgjenoppretting for Microsoft, klikker du på **Ja** og følger instruksjonene på skjermen.
- - Hvis du ikke vil utføre Systemgjenoppretting for Microsoft, klikker du på **Nei** for å starte gjenopprettingsprosessen, og følg instruksjonene på skjermen.

**MERK:** Systemgjenoppretting sletter alle data og programmer som du har laget eller installert etter at du kjøpte datamaskinen. Sørg for å ta sikkerhetskopier av alle data du ønsker å beholde, på et flyttbart lagringsmedium.

**8** Fullfør oppstarten av datamaskinen, fullfør registreringsprosessen og vent til du ser skrivebordet. Slå av datamaskinen, koble til alt tilleggsutstyret på nytt, og slå deretter på datamaskinen.

#### <span id="page-31-0"></span>**Starte systemgjenoppretting fra systemoppstart**

- **1** Slå av datamaskinen. Trykk på og hold inne av/på-knappen til datamaskinen slår seg av, om nødvendig.
- **2** Fjern HP Personal Media Drive hvis du har en slik på datamaskinen. Koble fra alle eksterne enheter fra datamaskinen, bortsett fra skjermen, tastaturet og musen.
- **3** Trykk på av/på-knappen for å slå på datamaskinen.
- **4** Under oppstart gjør du følgende for å starte Gjenopprettingsbehandling: Når den blå skjermen med HP Invent-logoen vises, trykker du på F11 på tastaturet. (Du har bare noen få sekunder til å trykke på F11 før den normale oppstartsprosessen fortsetter.)
- **5** Gjenopprettingen starter. Vent til instruksjonene vises på skjermen, og følg deretter disse instruksjonene.

**MERK:** Systemgjenoppretting sletter alle data og programmer som du har laget eller installert etter at du kjøpte datamaskinen. Sørg for å ta sikkerhetskopier av alle data du ønsker å beholde, på et flyttbart lagringsmedium.

**6** Fullfør oppstarten av datamaskinen, fullfør registreringsprosessen og vent til du ser skrivebordet. Slå av datamaskinen, koble til alt tilleggsutstyret på nytt, og slå på datamaskinen.

#### **Kjøre systemgjenoppretting fra gjenopprettingsdisker**

Dette avsnittet inneholder fremgangsmåten for å utføre systemgjenoppretting fra gjenopprettingsdiskene du har laget i henhold til avsnittet Lage systemgjenopprettingsdisker.

Slik kjører du systemgjenopprettingsprogrammet med gjenopprettingsdisker:

- **1** Hvis datamaskinen fungerer, lager du en sikkerhetskopi på CD eller DVD som inneholder alle datafiler du vil lagre. Ta ut sikkerhetskopidiskene fra diskskuffen når du er ferdig.
- **2** Sett inn gjenopprettingsdisk 1 i den aktuelle stasjonsskuffen (CD eller DVD), og lukk skuffen.
- **3** Hvis datamaskinen fungerer: Klikk på **Start-knappen i Windows**, klikk på **pilknappen** ved siden av **låseknappen**, og klikk deretter på **Avslutt**.

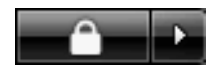

*Eller:*

Hvis datamaskinen ikke reagerer: Trykk på og hold inne av/på-knappen i ca. 5 sekunder til datamaskinen slås av.

- **4** Koble fra alle eksterne enheter fra datamaskinen, bortsett fra skjermen, tastaturet og musen.
- **5** Koble fra eller fjern alle eksterne stasjoner, og fjern HP Personal Media Drive hvis du har en slik på datamaskinen.
- **6** Trykk på av/på-knappen for å slå på datamaskinen.
- **7** Datamaskinen starter gjenopprettingen fra gjenopprettingsdisken. Følg instruksjonene på skjermen når de vises.

**MERK:** Systemgjenoppretting sletter alle data og programmer som du har laget eller installert etter at du kjøpte datamaskinen. Sørg for å ta sikkerhetskopier av alle data du ønsker å beholde, på et flyttbart lagringsmedium.

- **8** Sett inn neste disk hvis du får beskjed om det.
- **9** Når gjenopprettingsprogrammet avsluttes, tar du ut den siste disken.
- **10** Klikk på **Fullfør** for å starte datamaskinen på nytt.
- **11** Når datamaskinen starter opp igjen, vises flere oppstartsskjermer. Før du kan fortsette med den innledende Windows Vista-konfigureringen, må du svare på noen spørsmål.
- **12** Fullfør oppstarten av datamaskinen, fullfør registreringsprosessen og vent til du ser skrivebordet. Slå av datamaskinen, koble til alt tilleggsutstyret på nytt, og slå på datamaskinen.
- **13** Installer programvaren som i utgangspunktet ikke var installert på datamaskinen, på nytt.

Kopier datafiler fra sikkerhetskopidisken til harddisken.

#### www.hp.com

Printed in

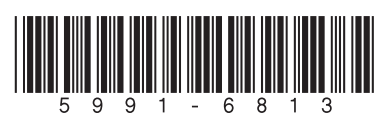